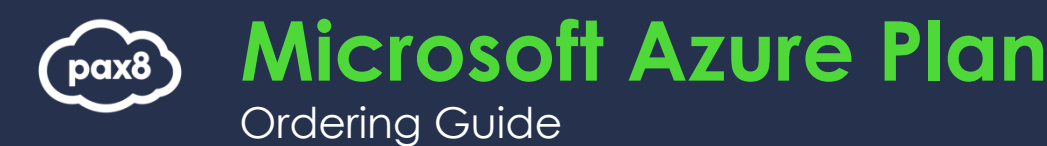

**Step 1**

Log in to the Pax8 Platform.

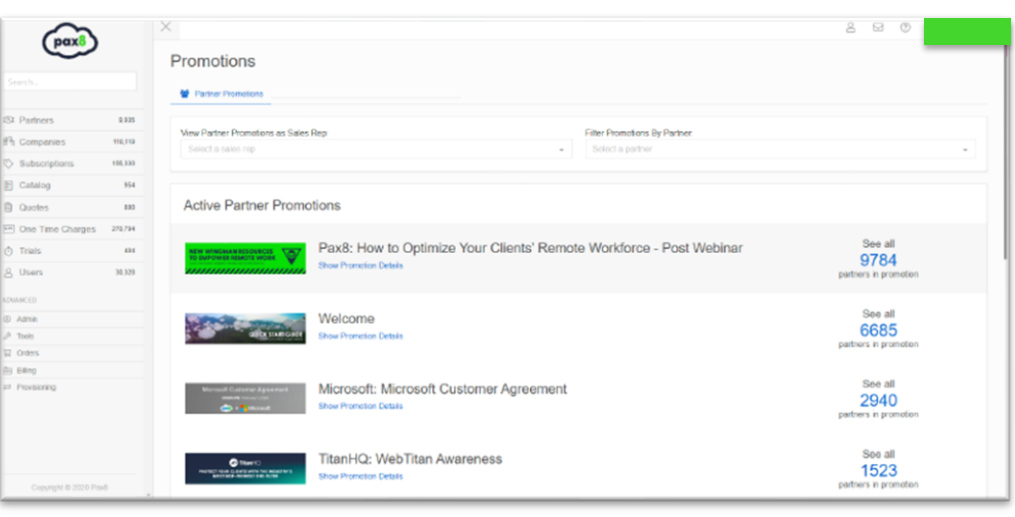

## **Step 2**

Before proceeding to the catalog, verify the customer account has been created.

If there is no customer account, click the **Create Company** button and follow the prompts.

# **Step 3**

Click on **Catalog** from the menu on the left and then type **Microsoft Azure Plan** in the **catalog search field** and select **view details.**

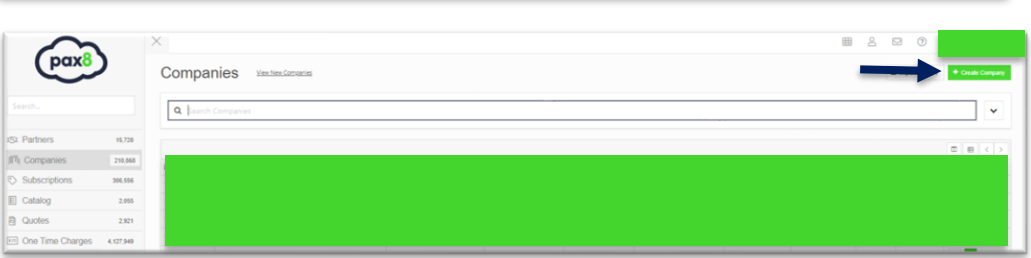

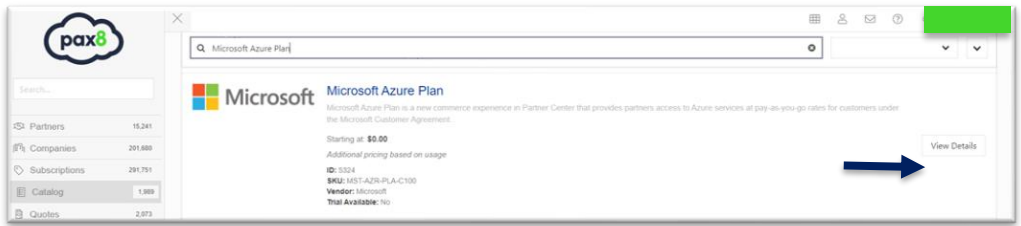

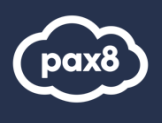

### **Step 4** Click **Check Out.**

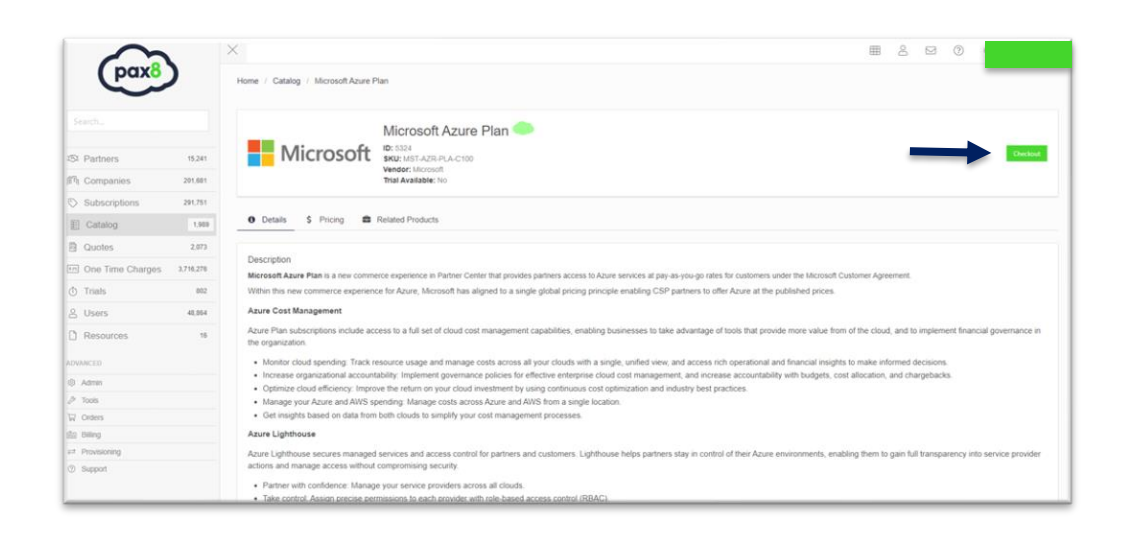

## **Step 5**

Enter the name of the Company in the Quick Company Select field and then click on the **Company Name** when it populates.

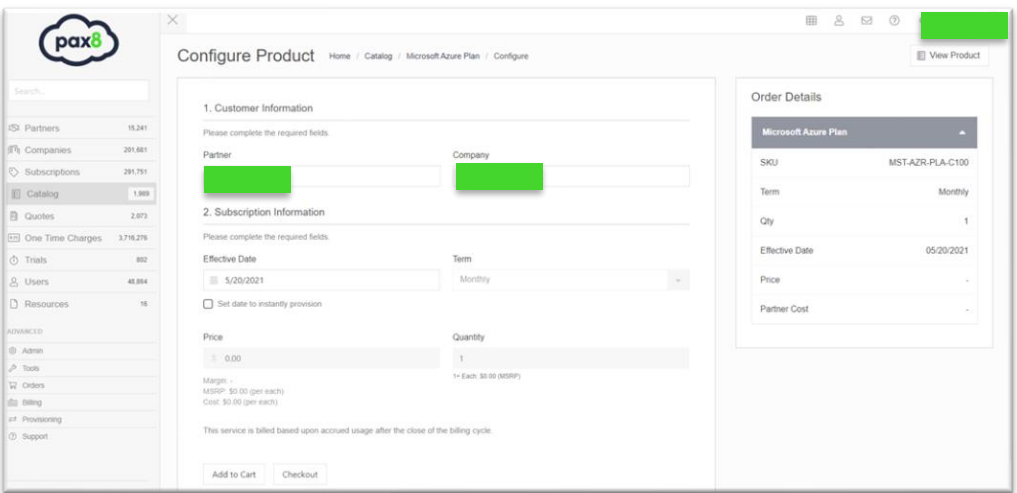

# **Step 6**

After completing the order details and clicking **Check Out**  click the **Continue** button until you reach Step 3.

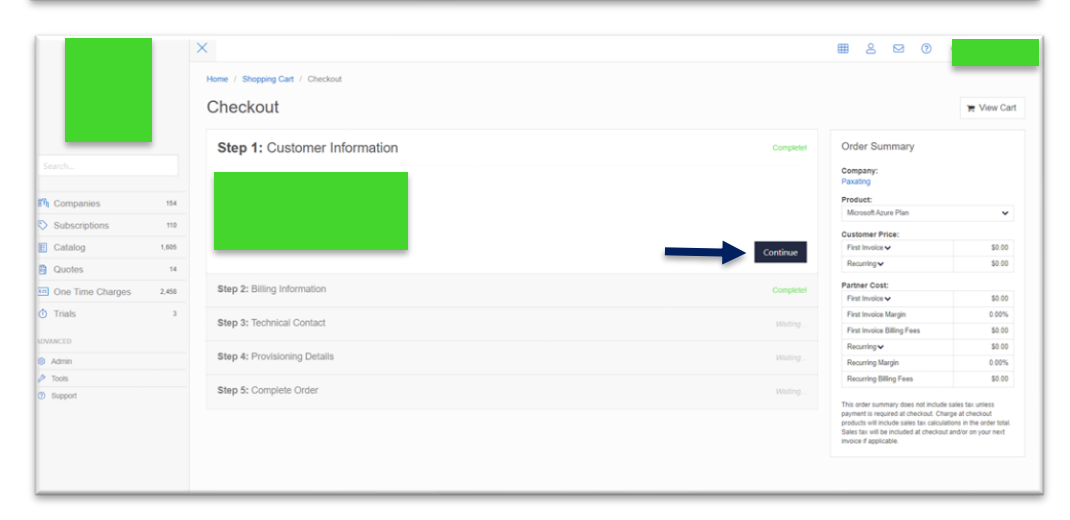

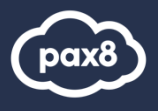

## **Step 7**

Select the contact that will receive the order confirmation email.

**\***If the desired contact is not listed, please add them by clicking New Contact.

### Step 3: Technical Contact Complete! Please select the technical contact responsible for setting up service. This contact will receive the welcome email with steps to get started. E **Search Contacts**  $\equiv$  $\bullet$  $\blacktriangleright$  Billing  $\blacktriangleright$  Admin  $\blacktriangleright$  Technical Continue Previous Step 4: Provisioning Details Waiting. Step 5: Complete Order Waiting..

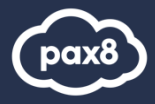

### **Step 8 – Option 1**

Complete provisioning details .

This example will walk through if **the customer can log in to their Microsoft account** .

If you select **No**, [click here](#page-6-0).

**Pro -tip**: Once you have accepted the delegated admin relationship it will auto populate the Tenant ID. If it is not pre -populated, please follow the instructions in the platform.

**Pro -tip:** An example of an email to use for the desired email address field is [partneradmin@customerdomai](mailto:partneradmin@customerdomain.com)

[n.com.](mailto:partneradmin@customerdomain.com)

**IMPORTANT:** Use these owner credentials to assign additional viewers/ owners/ contributors of the subscription.

**Pro -tip:** ACM allows access to the cost and billing section of the Azure Portal. An end -client with Azure Portal access will see pay -as -you -go pricing

Does the customer have an existing Microsoft account and can they log into https://login.microsoftonline.com?\*

- Yes, the customer has and can log into their Microsoft account\*
- $\circ$  No, the customer does not have a Microsoft account\*

#### Have you accepted the delegated admin relationship? \*\*\*ATTENTION!!\*\*\*

Effective immediately, all orders require Pax8 to be the delegated admin of your customers. If you have not accepted Pax8 as delegated admin for this customer, use the instructions below to assign Pax8 on the customer account.

US Partners: Use this link to assign Pax8 on the customer account.

Canadian Partners: Use this link to assign Pax8 on the customer account.

UK Partners: Use this link to assign Wirehive Ltd (a subsidiary of Pax8) on the customer account.

Microsoft Customer Tenant ID\*

#### How to find the Microsoft Tenant ID

Please enter contact information for the person who will receive Microsoft order information:

Microsoft Contact First Name\*

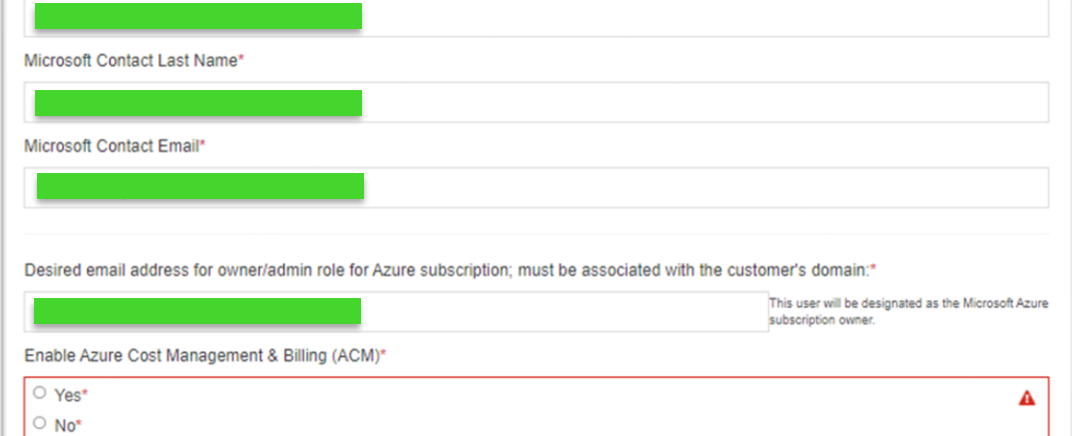

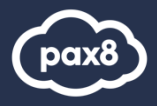

# **Step 9 – Option A**

Upon selecting **Yes** complete the following prompts.

### **Pay As You Go to CSP transfer**

\*Completed via Resource Group Move within Azure Portal

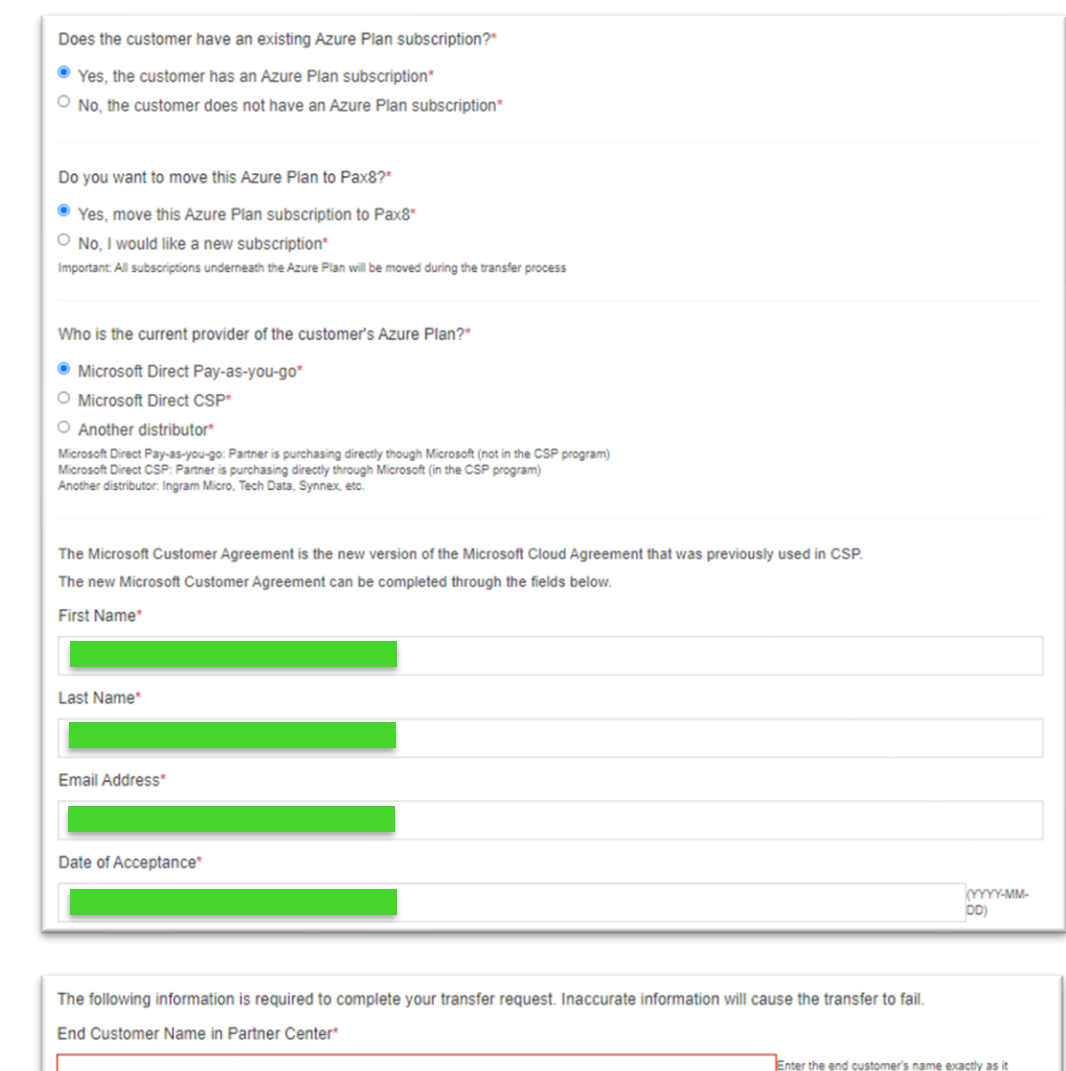

### **CSP to CSP Transfer**

\*Facilitated by Pax8 with information provided by this prompt. Pax8 will finalize the transfer process.

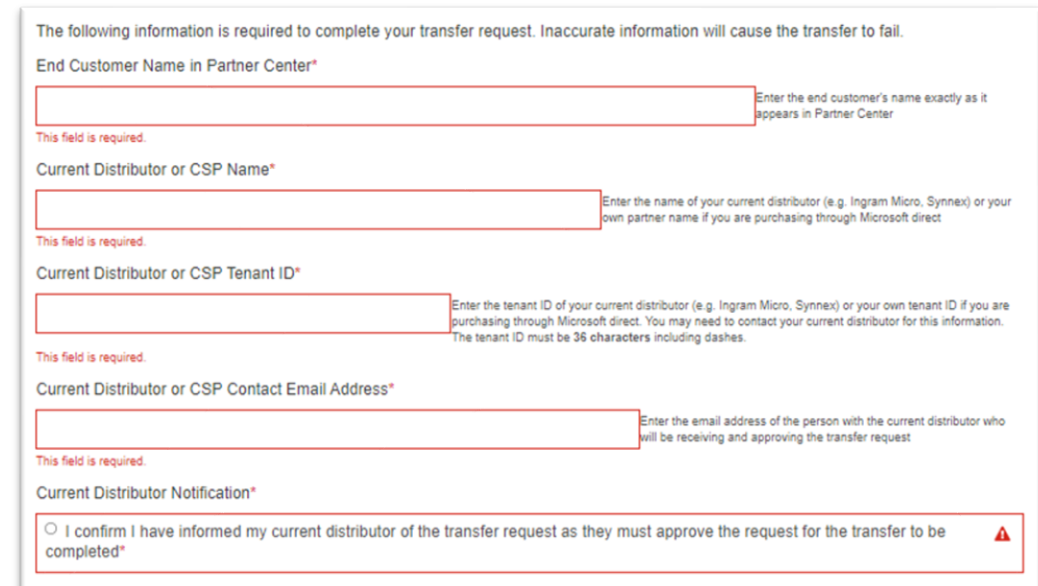

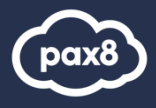

### **Step 9 – Option B**

Upon selecting "No" complete the following prompts.

Does the customer have an existing Azure Plan subscription?\*

- $\circ$  Yes, the customer has an Azure Plan subscription\*
- <sup>9</sup> No, the customer does not have an Azure Plan subscription\*

The Microsoft Customer Agreement is the new version of the Microsoft Cloud Agreement that was previously used in CSP. The new Microsoft Customer Agreement can be completed through the fields below.

First Name\*

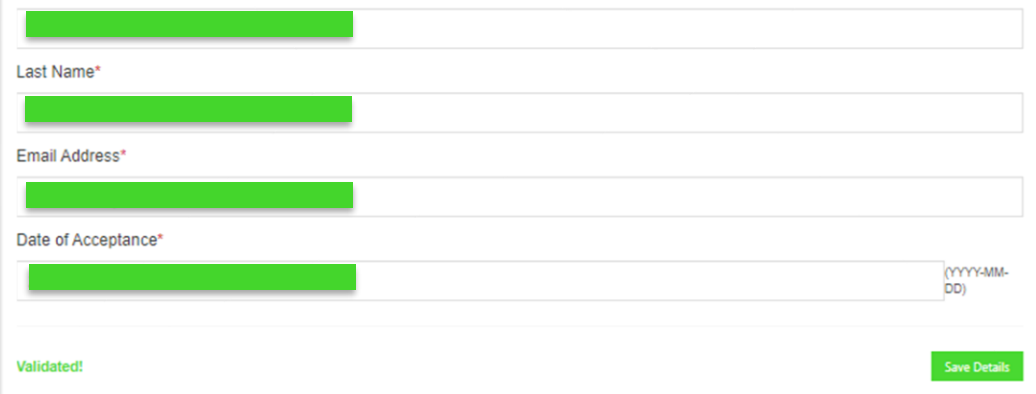

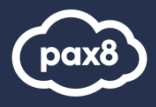

## <span id="page-6-0"></span>**Step 8 – Option 2**

Complete provisioning details.

This example will walk through if **the customer does NOT have a Microsoft account**.

**Pro-tip**: ACM allows access to the cost and billing section of the Azure Portal. An end-client with Azure Portal access will see pay-as-you-go pricing

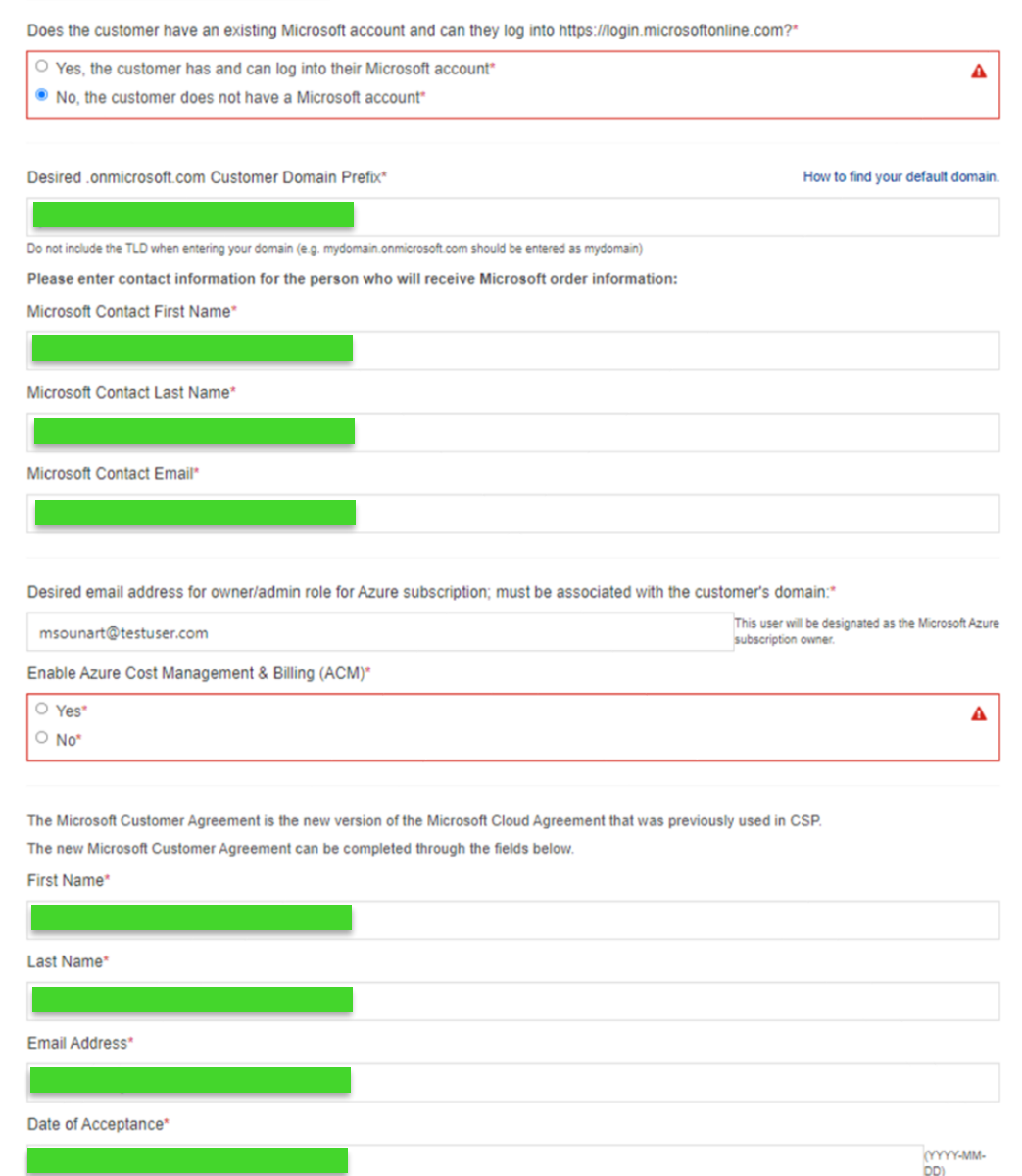

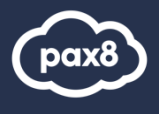

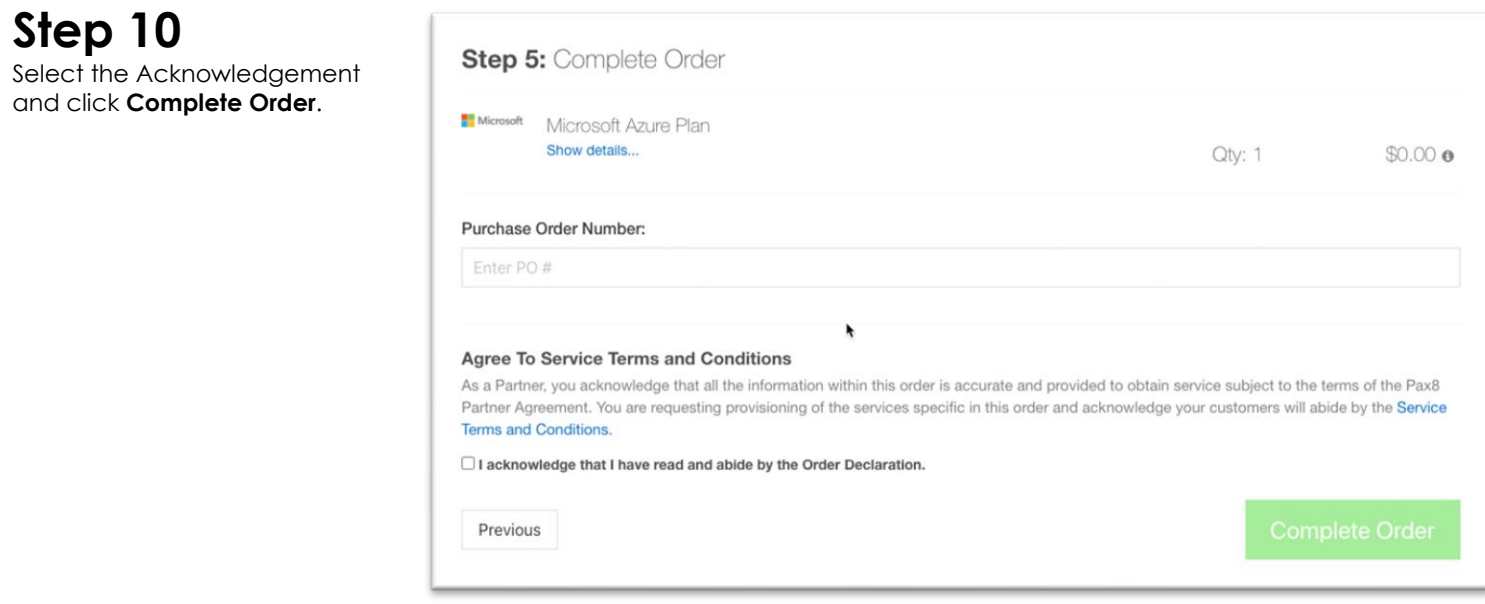

For more information regarding Azure Plan please reference the **Azure Plan Guide**.